## **SUPFEMA**

# 단말기 **IP** 초기화 방법 **(LCD**가 없는 제품**)**

생성: 2018.12.31

적용 애플리케이션: BioStar 1, 2

#### 증상

단말기에 설정된 IP를 몰라서 서버와 연결하지 못하거나 네트워크 환경이 바뀌어 단말기의 네트워크 설정을 초기화 해야 하는 문제.

#### 원인

PC를 변경하거나 네트워크 환경이 바뀌는 경우 기존 IP 주소를 분실하는 경우 등

#### 해결 방법

LCD가 없는 단말기의 경우 뒷면 Reset Button을 이용하여 네트워크 IP를 초기화할 수 있습니다

- 1. IP 초기화 방법
	- 제품 뒷면 Reset Button을 약 5초간 누르고 있다가 떼면 아래와 같이 IP 가 초기화 됩니다

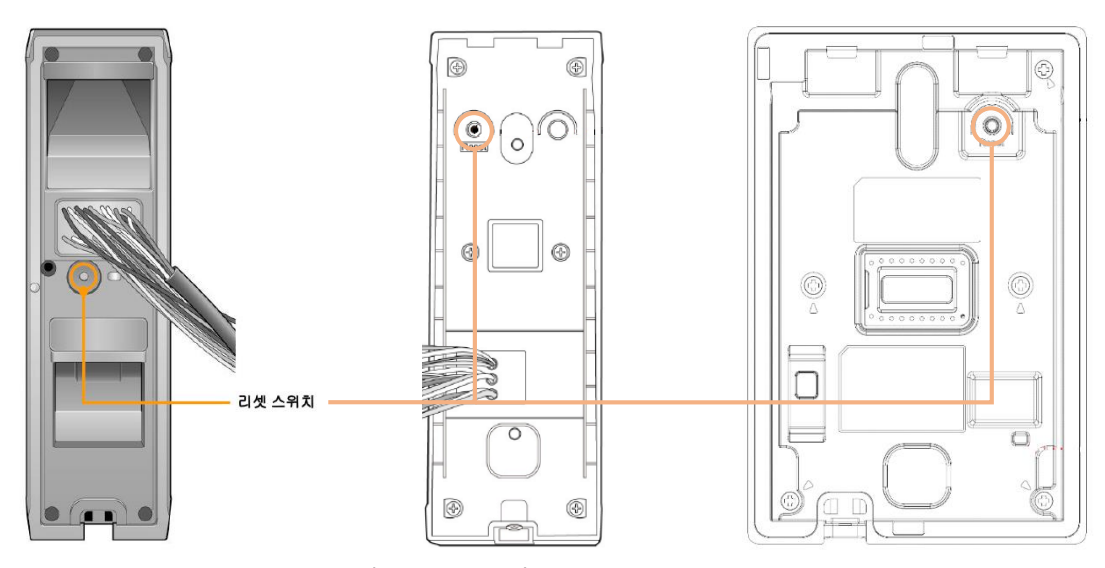

[ 그림 BioEntryW(좌), Xpass(중), Xpass Slim2(우) ]

This document should be used only for guidance and does not guarantee to resolve the issue. Contact us for further information at support@supremainc.com

### **SUP**rema

[ 세대 별 Network 초기화 기본 값 ]

a) Biostar 1세대 제품군

- TCP/IP 주소(고정) > 192.168.0.1 (서버 사용 안함)

- RS-485 : PC 연결모드 (통신 속도 > 115200bps)

(\* 적용 모델 : BioEntryW, Xpass, Xpass Slim, Xpass Slim2)

b) Biostar 2세대 제품군

- TCP/IP 주소> DHCP 주소 할당됨 (서버 사용 안함) (DHCP 주소 할당을 실패하면 169.254.X.X로 설정됨) - RS-485 : PC 연결모드로 설정 (통신 속도 > 115200bps) (\* 적용 모델 : BioEntry p2, BioEntryW2, Xpass, Xpass Slim2)

- 2) BioEntry Plus는 아래와 같이 단말기 뒷면 DIP 스위치를 조작하여 IP를 초기화합니다.
	- a) 단말기 전원을 OFF 한다.
	- b) 단말기 뒷면 DIP 스위치를 <그림 1>과 같이 변경하고 단말기 전원을 ON으로 설정한다.
	- c) 단말기 전원을 ON 하고 <그림 2>와 같이 DIP 스위치를 변경한다.

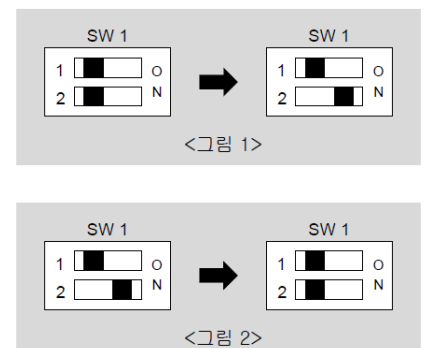

1. 초기화 기능이 동작 되지 않을 경우 Reset Button 또는 DIP 스위치 관련회로 불량으로 A/S 센터 입고가 필요 합니다.

#### 참고 사항**.**

■ (A/S 접수 방법은 '고객지원 > 고객센터 > 접수 방법' 페이지 참조)

A/S 접수 페이지 URL [<https://www.supremainc.com/ko/support/customer-center-reception.asp> ]

2018 Suprema, Inc. All right reserved.

This document should be used only for guidance and does not guarantee to resolve the issue. Contact us for further information at support@supremainc.com